### 41<sup>st</sup> Annual Election Law Seminar

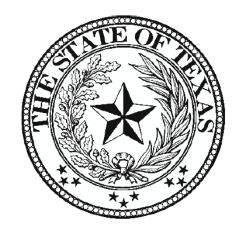

Chapter 19 Funding & Voter Registration Postage

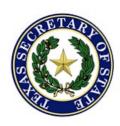

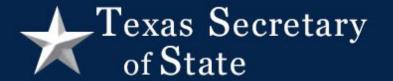

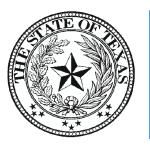

Chapter 19 funds are state funds issued to counties to help defray costs in VR offices

Allotments are based on reimbursable changes to VR lists

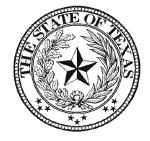

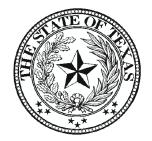

Purchases are made at the county level, then a request for reimbursement is submitted to SOS

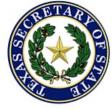

## Chapter 19 Allotments

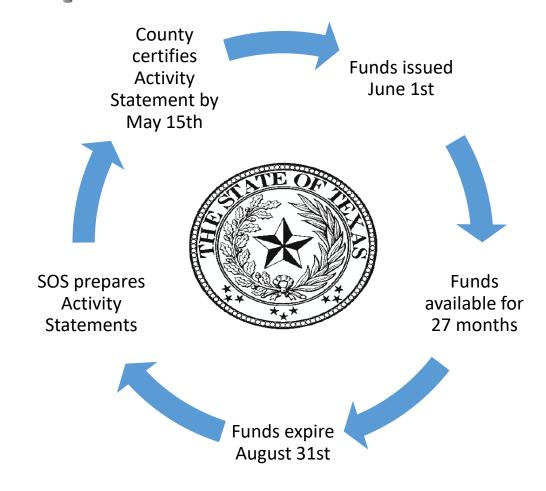

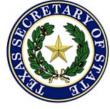

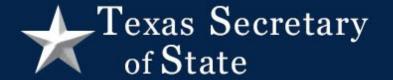

Comptroller imposes a deadline prior to August 31<sup>st</sup> for any documents or transactions for expiring appropriations

To utilize FY2021 balance, submit all requests and supporting documents to the SOS by July 31st, 2023

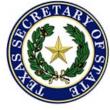

Requests for reimbursement must meet at least one of the following requirements:

Increase the number of registered voters

Maintain or report an accurate list of registered voters

Increase efficiency of the VR office through the use of technological equipment

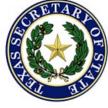

### Remember:

Commissioners Court may not consider the availability of Chapter 19 funds in adopting the budget

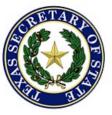

## Chapter 19 Reimbursable

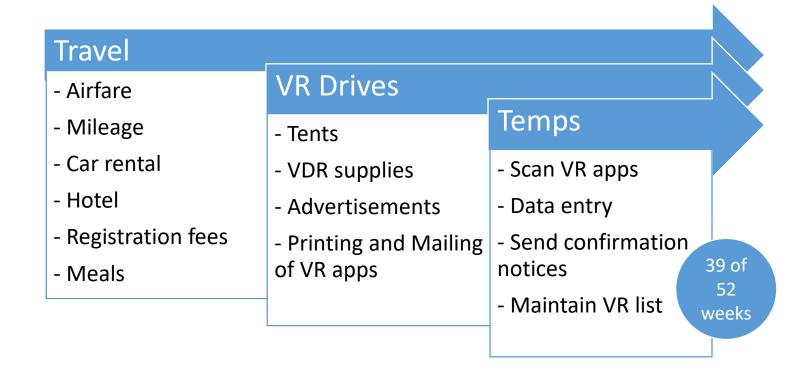

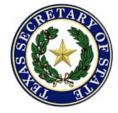

## Chapter 19 Reimbursable

### **Technology**

- GIS software
- Scanning software
- Dedicated internet
- ePollbook software
- Software license

### Equipment

- Computers
- Printers
- Scanners
- Fax machines
- ePollbooks

### **NVRA**

- Printing/postage for confirmation notices
- Subscriptions to maintain accurate VR list

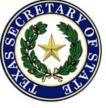

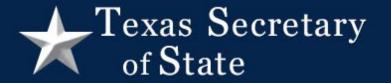

## Chapter 19 Non-Reimbursable

Food items not related to travel

Office furniture

VR drives promoting a particular candidate

Chapter 19 funds may not be used to fund the normal day-to-day operation of the VR office Duties required by law

Permanent employees

Promotional Items

## Requesting Reimbursement

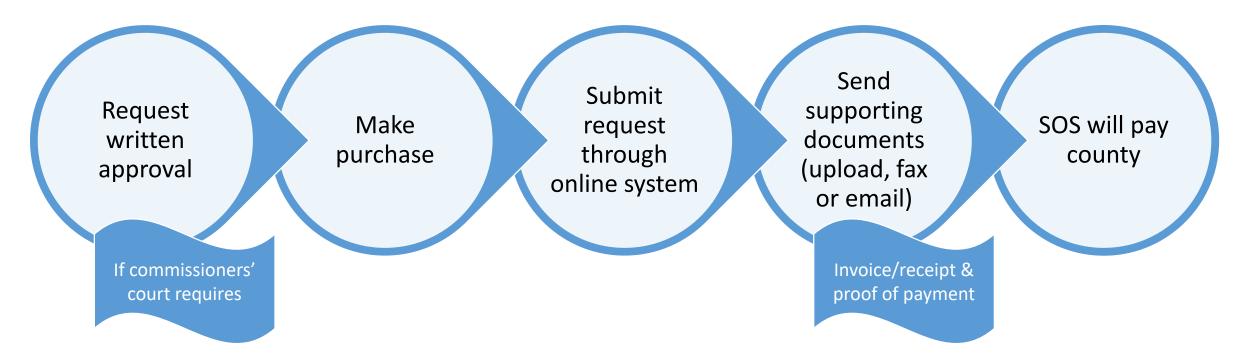

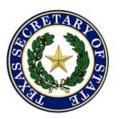

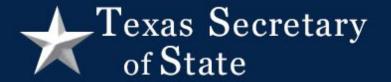

Purchase reimbursement requests must be submitted within 6 months

Travel reimbursement requests must be submitted within 30 days

Temporary personnel reimbursement requests must be submitted within 6 months

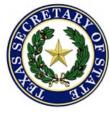

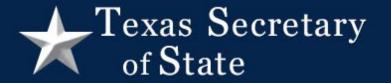

## **Business Reply 4511 Permit**

All counties are authorized to utilize the 4511 permit to receive Voter Registration applications

High volume counties are based on statistics from the most recent like voting year

less than 925 pieces will use Basic Business Reply Account

925 or more pieces will qualify for high volume

Account
Maintenance fee
paid by SOS for
High Volume
Counties

Checks will be mailed to counties but made payable to postmaster

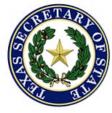

## **Business Reply 4511 Permit**

in TEAM to
determine how
many applications
were received by
mail in each county
for the previous
calendar year

SOS will renew the 4511 permit, email counties a copy with the authorization memo and mail checks for counties qualifying for "high volume" postage rate

Counties will present authorization memo to postmaster showing the renewal of 4511 permit. "High Volume" counties will also present Account Maintenance Fee

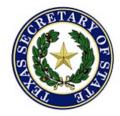

## Requesting Postage for 4511 Permit

Postage paid by state – Chapter 19 Funds not affected Local
Postmaster
will provide
account
balance

Submit request through online system

Requests should be reasonable & consistent Paid to Local Postmaster -Sent to VR Office

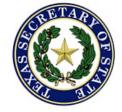

## New Requirement of the USPS

The Enterprise Payment System
(EPS) allows customers to pay for
Postal products and services
through a single account, called the
Enterprise Payment Account (EPA)

All counties are required to create an Enterprise Payment Account

Moving forward, all voter registration postage warrants made payable to the local postmaster from SOS will be deposited into that account

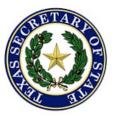

## Texas Secretary of State

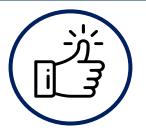

**Get Ready!** 

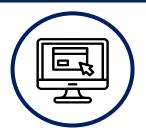

Create BCG Account

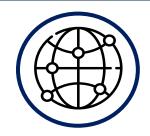

**Request EPS** 

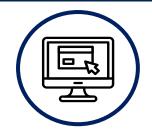

Create EPS
Account

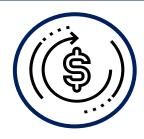

Set-up Payment

Select payment

Retail Deposit

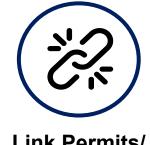

Link Permits/ Publications

- Get a list of all your active permits
- 2. Go to:

https://gateway.usps.c om/eAdmin/view/signin

- 3. Register for a
  Business
  Customer
  Gateway
  (BCG) Account
- 4. Go to "Other Services" tab on your BCG Account
- 5. Select "Get Access" on the "Enterprise Payment System" Tab
- 6. Create an
  Enterprise
  Payment
  Account (EPA)
- 8. Activate your payment method

option:

9. Link your mailing Permits to your EPA

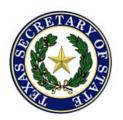

## Items to Confirm w/ Local Postmaster

- Has the county already established an Enterprise Payment Account?
- If so, is it most appropriate to link the 4511 BRM to it or create a new one?
- If the county creates an account with more than one BRM permit associated with it, can there be multiple payment methods?
- Keep in mind, you <u>must</u> use the "Retail Deposit" method for the 4511 BRM. However, you might be able to utilize other available payment options for other BRM permits:
  - Trust (Fedwire) A service provided by the Federal Reserve bank to electronically deposit funds into a USPS account
  - Trust (ACH Credit) Electronic method to deposit funds into USPS account directly from a county banking account
  - ACH Debit Allows USPS to withdraw payment transactions directly from a county bank account

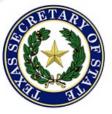

# Enterprise Payment System (EPS) Account Creation Fact Sheet

Source: https://postalpro.usps.com/node/11840

### Account Creation

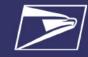

### Eligible Products/Services

- · Priority Mail
- · First-Class Mail, Letters, Cards, Flats, and Package Service
- USPS Marketing Mail, Letters. Flats, and Parcels
- Parcel Select
- · Media Mail & Library Mail
- Bound Printed Matter
- . Every Door Direct Mail (EDDM) -BMEU
- · Periodicals / Pending Periodicals
- · International Products
- Business Reply Mail (BRM/ QBRM)
- · Intelligent Mail barcode Accounting (IMbA)
- Share Mail
- Electronic Verification System
- · Click-N-Ship Business Pro
- USPS Returns\*
- PC Postage/Endicia\*
- DFAS/SAM\*
- · iCAPS\*
- . Third Party Billing (TPB)
- Commercial Postal Store, StampsNow
- · Premium Forwarding Service
- Commercial (PFSC) · PO Box, Caller & Reserve
- Services (EPOBOL)
- · All Address Quality Products (including AEC, AECII and ACS)
- Parcel Return Service (PRS)

### **Eligible Submission Methods**

- Business Mail Entry Unit (BMEU) hard copy statements
- eDoc (Mail.dat/Mail.XML)
- Postal Wizard
- Intelligent Mail Small Business (IMsb) Tool

### Eligible Permit Types

- Permit Imprint
- Metered
- Precanceled Stamps
- Periodicals (PE/PP)
- · Postage Due (PD)
- . Business Reply (BR)

### **Eligible Transactions**

- Postage Statement Processing (Domestic & International)
- Adjustments
- . Mail Entry Postage Assessments
- Reversals
- · Refunds (including Value Added
- Refunds (VAR)) · Deposits & Transfers
- Fee Payments
- Postage Due
- FOIA Requests

The Enterprise Payment System (EPS) allows customers to pay for Postal products and services through a single account, called the Enterprise Payment Account (EPA). The benefits of EPS include:

- Pay and manage services online using a single account
- Automatically pay annual fees from EPA
- Enhanced security features, centralized balance and account management
- Fund as ACH Debit or Trust Account
- Self-service customer experience
- Intuitive and interactive mailing reports
- Manage Post Office Boxes through EPOBOL

Funding permits has become much more convenient with EPS:

- Fund your EPS account using cash, check or money order at any designated Post Office.
- EPS accounts can be electronically funded using:
  - ⇒ Electronic Funds Transfer
  - ⇒ Mobile Check Deposit
  - ⇒ ACH Debit
- Non-Eligible Products/Services: Ghost (GH)

OMAS Business Reply (OB)

OMAS Postage Due (OD) OMAS Imprint (OI)

OMAS Metered (OM)

OMAS Return Services (OR)

The following products will require assistance to migrate to EPS. Please reach out to the MSSC

USPS Returns PC Postage/Endicia DFAS/SAM iCAPS

### Easy Enrollment

New users will sign up for an account in the Business Customer Gateway

- Request to participate in EPS
- 2. Create an Enterprise Payment Account (EPA)
- 3. Manage user roles
- Select payment method

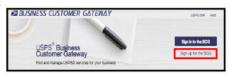

Get Access

19

### Step 1: Request Access to Enterprise Payment System (EPS)

1. On the Additional Services page of the Business Customer Gateway (BCG), locate Enterprise Payment System and select Get Access.

Enterprise Payment System more into >

- Approval is an automatic process for the first user requesting access; a Pending BSA message will require approval of the current BSA
- 3. Simply click Go to Service to enter the EPS System

Enterprise Payment System more info > Go to Service

### **Account Creation**

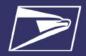

### Step 2: Create an Enterprise Payment Account (EPA)

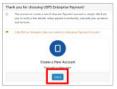

1. Click Submit to Create a New Account

From the EPS Dashboard, go to the EPS Accounts dropdown or under Quick Links, select Create a New EPS Account.

- On the Create a New Account screen click Submit
- Agree to the Terms and Conditions; click Submit
- · Verify your information. To make any necessary changes, click the hyperlink on the page; click Next.
- . Select the CRID that the EPS will be associated to; click Next
- Assign user roles (if applicable; see Step 3 for Managing User Roles\*)
- A 10 digit EPA number is created. (Add an account nickname is optional)
- Proceed to Step 4 Select a Payment Method

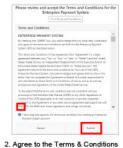

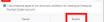

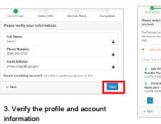

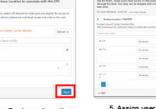

4. Select the Business Location

5. Assign user roles

6. You are assigned a 10-digit EPA

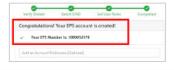

### Step 3: Manage User Roles\*

1. The first person to request access is assigned the Administrator role. The Administrator will approve/deny additional users who request access. From the Account Overview page in EPS, select Manage Account. On the Account Management page select the \*Users & Roles tab to manage EPS user roles.

\*This step can be skipped and completed at a later time through the BCG→EPS→Account Management→User & Roles.

### Roles and Descriptions:

- Administrator

   Grant access for additional EPS users
- Manage payment account (open/close accounts, approve products to be paid through account, perform transfers and withdrawals)
- View and download payment transaction reports

### Payment Manager

- Manage payment account (open accounts, approve products to be paid through account, perform transfers and withdrawals
- View and download payment transaction reports

### View and download payment transaction report

- No Access
  Users cannot access EPS.
- 2. Select the appropriate access for each user. A Saving popup will appear. Wait for the system to show

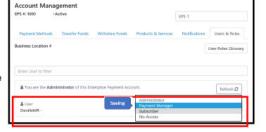

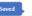

April 2023

### **Account Creation**

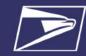

### Step 4: Select Payment Method

To ensure a successful migration, work with your financial institution to update bank account information prior to activating your payment method. Review the updates for each funding method below:

| Trust (Retail Deposit)                                                                                                    | Trust (Fedwire)                                                                                                    | Trust (ACH Credit)                                                                                                    | ACH Debit                                                                                                    |
|----------------------------------------------------------------------------------------------------|----------------------------------------------------------------------------------------------------|----------------------------------------------------------------------------------------------------|----------------------------------------------------------------------------------------------------|
| Funds can be deposited at designated retail units Enterprise Payment Retail Deposit Coations     PostaiPro     Options include check, cash, or money order      Must provide the retail unit with your 10-digit EPA Number NOT your permit/ publication number      Checks can be deposited for any EPA regardless of CRID      Retail deposits are available near real-time in your EPS account      Funds can be deposited via Mobile Check Deposit (\$7000.00 Maximum)      Mobile Check Deposits are available in your EPS account within 4-6 hours | Nork with your financial department to update the account information to initiate the wire transfer  Validate USPS (receiver) financial information*:  Bank Routing Number (ABA): 121000248  Bank Account Number (Beneficiary Field) must be updated to reflect current 10-digit EPA number: 7038000XXXXXXXXXX  Note: XXXXXXXXXX is your EPS Account Number  Fedwire deposits are available in your EPS account within 4-6 hours | Nork with your financial department to update the required electronic transfer information for your ACH Credit deposits Validate USPS (receiver) financial information*:  Bank Routing Number (ABA): 121000248 Account Name (Payee's Name): United States Postal Services Bank Account Number (DFI Account Number Field) must be updated to reflect current 10 -digit EPA number: 7038000XXXXXXXXXX  Note: XXXXXXXXXXXX  Note: XXXXXXXXXXXX  Note: ACCH Credit deposits are available in your EPS account the next business day | Work with your financial department to determine if any internal application/policy updates are needed e.g., W-9, Electronic Fund Transfer (EFT) Enrollment Form, letter from USPS bank verifying account  Identify your Bank Account Information:  Bank Routing Number (ABA):  YOUR Bank account number  Update debit block/fraud filter code, if applicable, to allow USPS to withdraw funds via ACH Debit  Originator Company Name: USPS Payment  USPS Originator ID:  4135641517  Transactions/Debits will show site as "Washington, D.C."  Ensure that any maximum spending limits established by your financial institution are sufficient to cover all potential postage and fees |

\* Complete list of deposit instructions are available in EPS when a payment method is chosen on the Payment Method Setup Screen

### Step 5: Activate a Payment Method

The next step is to activate your preferred payment method: Trust Account or ACH Debit. A Trust has already been set up for you and only needs a deposit to be activated. You can also add ACH Debit as a payment method.

Note: After activating the account by funding it via deposit, Trust Account users must continue to step # 6 and link a permit (s) before the account can be used to pay for USPS Products & Services.

### Option A: Trust Account\*

\*A Trust Account is automatically created and is activated upon funding.

Trust Accounts can be funded by:

**Product Solutions** 

- Check, Cash or Money Order deposited at designated retail units (https:// postalpro.usps.com/EPS/RetailLocations): Posted in near real-time
- Fedwire Transfer: 4-6 hours processing
- · ACH Credit: Available the next business day

Note: Select the Deposit Instructions button to display the Electronic Fund Transfer Procedures. This is where to find the Wells Fargo Banking information including Bank Routing Number (ABA) for ACH Credit and the Bank Routing Number (ABA) Receiver FI for Fedwire Transfer.

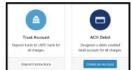

Note: After verifying the microtransactions, ACH Debit Account users must continue to step # 6 and link a permit (s) before the account can be used to pay for USPS Products & Services.

### Option B: ACH Debit Account

Daily transactions are aggregated and withdrawn directly from the customer's bank account. To use an ACH Debit a debit-enabled bank account must be provided.

- On BCG Additional Services tab select EPS → Go to Service
- Click the Add Payment Method dropdown and select ACH Method only
- Enter bank account information:
- ⇒ ABA Number (bank routing number)
- ⇒ Bank account number
- Enterprise Payment posts two micro-transactions, each less than \$1, to your bank account within 48 hours

### After the micro-transactions post to your bank account:

- On BCG Additional Services tab select EPS → Go to Service
- On EPS Dashboard select Continue under Pending EPS Accounts for the EPA #
- Scroll to the bottom of the Account Management page
- Select the Verify Micro-Transactions link for the ACH Debit
- · Enter the amount of each micro-transaction
- Click Submit to activate your account

8/8/2023

### **Account Creation**

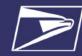

### Step 6: Link Permits/Publications

The Manage Permits screen shows your available permits/publication numbers. If a permit/publication number has a negative balance it will not show on this screen until the negative balance is resolved.

- 1. Navigate to the EPS service in BCG
- 2. Below Quick Links on the left, click Manage Permits
- Locate the permit to be linked, select the EPA number from the EPS Account Number dropdown list on the right
- Select Save Linkages to complete the process

Note: Ensure accuracy of permit linkage. If a permit is incorrectly linked, USPS assistance will be required to delink the permit.

At the top of the page you will see a green banner indicating the permit has been updated successfully.

## Anne EPS Accounts Active Pending 1 B Ouick Links Manage Permits Carate a New EPS Account

### IMPORTANT NOTES:

- Prior to saving any permit linkages in EPS, please ensure you only link permits to your EPS account if you intend to pay for those mailings using your EPS account.
- Payment method must be activated, funded and verified prior to account linkage.
- Must have access to Manage Mailing Activity Service in the BCG for the CRID to view.
- All permits that you have MMA access to will appear as available to link.
- Permit Balance Transfer Trust Account balances will migrate to EPS upon final permit/publication linkage.

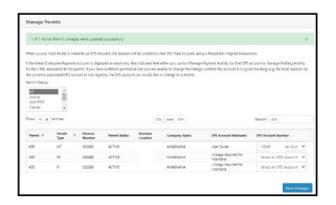

### Step 7: Notify Your Mail Service Provider (MSP), If Applicable

If you are a Mail Owner, using a MSP or vendor, notify them of your new EPA number and work with them to make necessary changes. The MSP must have MMA access to the CRID and an Account Administrator or Payment Manager role on the EPA linked to the permit.

### Resources

Mailing & Shipping Solutions Center (MSSC)

- EPS Onboarding
- W-9 Form

Phone: 1-877-672-0007 Email: MSSC@usps.gov

### **USPS Websites**

- Business Customer Gateway https://gateway.usps.com
- PostalPro EPS Page <u>https://postalpro.usps.com/node/4024</u>

### **Retail Locations**

- Find Enterprise Payment System Retail Locations here:
- https://postalpro.usps.com/EPS/ RetailLocations

8/8/2023 node/4024

Product Solutions April 2023

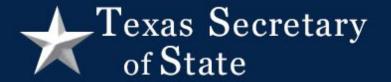

## **Contact Election Funds Management**

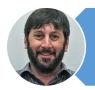

Dan Glotzer

Dglotzer@sos.texas.gov

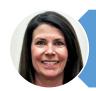

Mary Eliasen

Meliasen@sos.texas.gov

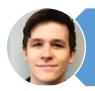

Clay Wilson

Cwilson@sos.texas.gov

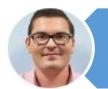

Jake Salisbury

Jsalisbury@sos.Texas.gov

EFMAdmin@sos.texas.gov 512-463-5966